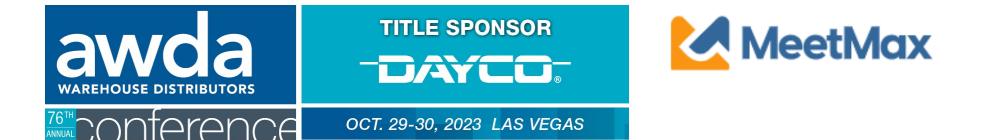

## **WD COMPANY**

# **SELECT & RANKING INSTRUCTIONS**

Using MeetMax Scheduling Website

#### TITLE SPONSOR TITLE SPONSOR DAYCED. 76°CONFERENCE OCT. 29-30, 2023 LAS VEGAS

Thank you for your participation in the 2023 AWDA Conference taking place Oct 29th to 30th, 2023.

Below is the registration link to access the MeetMax Online Scheduling Software to select and rank the companies you wish to meet with in a one-on-one business meeting.

Please click here for a guide on the needed steps at this time and complete the following:

- Access MeetMax: Click the "Complete Profile" button below to access the MeetMax Online Scheduling Software.
- Confirm Account Details: In the "Company Details" tab, confirm company information, add a profile/logo and create your own user generated username. "If your company is bringing more than one team and that additional team is distinct in its own selections/rankings which would require its own Meschlar account (Example: "Company Marketing" vs "Company IP"), please contact safits.resper@sutocare.org.
- Edit Available Time Slots: If necessary, de-select any time slots that your company will <u>not</u> be available for a meeting.
- Rank Manufacturer Companies: For each team participating, select and rank at least 30 companies to help fill the 21 available meeting time slots (For example, if 1 team is participating, select 30 companies. If 2 teams are participating, select 60 companies, etc.).
- Opt-Out Requests: The system will also allow you to submit opt-out requests for meetings with certain companies. This feature is anonymous and companies may only choose to opt-out of up to 3 meetings.
- 6. Deadline for WDs to select/rank vendors is Friday, September 8, 2023.

Additional steps and deadlines may be found at <u>www.autocare.org/awdaconference</u>.

#### Complete Profile

Company designated contact should have received an invitation email to access the MeetMax scheduling site. Email ashlie.vesper@autocare.org if the email needs to be resent.

After clicking "Complete Profile" you will enter the MeetMax scheduling site to enter company details:

| 76 <sup>th</sup> Conferer                                                  | NCE                                                                                                    | ост. 29- <mark>3</mark> 0 | ), 2023 LAS VEGA  | AS        |
|----------------------------------------------------------------------------|----------------------------------------------------------------------------------------------------|---------------------------|-------------------|-----------|
| Welcome Company Details Company Availability                               | ✓ Meeting Requests ▼                                                                                         |                           |                   | 🛃 MeetMax |
| * Company Name Auto Care Association                                       | Program Group Affiliat     Alliance     Pronto Network Coope     Federated     APA     Independent     Other |                           | * Number of Teams |           |
| City                                                                       |                                                                                                    | State                     |                   |           |
| Company Logo                                                               |                                                                                                    | Company Website           | website url       |           |
| Countries Where We Do Business     USA     Canada     Mexico      Username |                                                                                                    |                           |                   |           |
| Company Contact                                                            |                                                                                                    |                           |                   |           |
| * First                                                                    | * Last                                                                                                    |                           | Title             |           |
| Telephone                                                                  | Cell                                                                                                    |                           | * Email           |           |
| SUBMIT                                                                     |                                                                                                    |                           |                   |           |

- Confirm your company information
- Confirm # of meeting teams (<u>not</u> the # of attendees)

If an additional team is needed with a specific business function which requires its own schedule (Ex. Sample Company Team Marketing, Sample Company Team IT), please contact <u>ashlie.vesper@autocare.org</u>

- Enter any missing company details
- Create User Generated username You will no longer need to create a password for login.
- Confirm contact information
- Click "Submit"

#### **CONFIRMATION EMAIL**

After clicking "Submit" you will receive a confirmation email with your username and confirmation code.

| 202                            | 3 AWDA Conference          |  |
|--------------------------------|----------------------------|--|
| awda<br>WAREHOUSE DISTRIBUTORS |                            |  |
| 76th Conference                | OCT. 29-30, 2023 LAS VEGAS |  |
|                                | autocare<br>VXYNQTNRRP4    |  |
| L                              | .OG BACK IN                |  |
| Add to Calendar<br>€ G ፬≊ ♀    |                            |  |
|                                |                            |  |

For login assistance, please contact ashlie.vesper@autocare.org

- Please save this email to log back in to the MeetMax scheduling site
- After selecting "Log Back In", you will be brought to the MeetMax scheduling site with your username and Confirmation Code prefilled

If Confirmation Code is not pre-filled, select "Email Confirmation Number" to re-send the code

| * Username       |       |  |
|------------------|-------|--|
| autocare         |       |  |
| * Confirmation N | umber |  |
| VXYNQTNRRP4      |       |  |
| trangining +     |       |  |
|                  |       |  |

• You will no longer need a password to log in

#### **One-on-One Meeting Availability**

Under "Company Availability", de-select any time slots in which you **do not** want a meeting scheduled.

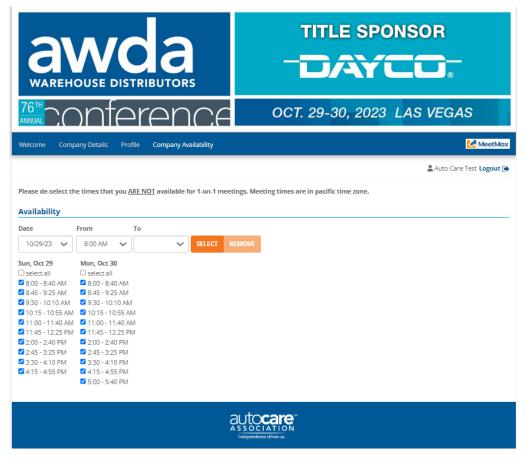

### Selecting Companies for Meetings

Click "Request a Meeting" under the "Meeting Requests" tab. At the top of the page, there are a set of instructions to help guide you through the process.

| 76 <sup>th</sup> Conferer                          | NCE                  | OCT. 29-30, 2023 LAS VEGAS                                                                                                    |
|----------------------------------------------------|----------------------|----------------------------------------------------------------------------------------------------|
| Welcome Company Details Company Availability       | Meeting Requests 👻   | MeetMax                                                                                                    |
|                                                    | Request Meeting      | Logout Association Logout                                                                                                    |
| REQUEST NEW MEETINGS                               |                      | TO UNDERSTAND THE "ACTION" COLUMN BELOW - Click Here                                                                                                    |
| • Note your available time slots from the "Company | / Availability" tab. | • <b>EDIT/CANCEL MEETINGS:</b> A confirmed meeting will have the date/time of that meeting next to the company name. Click on "edit" from the drop down next to that date/time to change the time of the meeting (if |
|                                                    |                      | other mutual time slots are available) or click "cancel" if to delete that                                                                                                    |

Beneath the instructions, review the list of vendor companies. You may also search for a company or use the filters on the left side to narrow down the results. You can also use the search function to search for keywords that appear within a company's description.

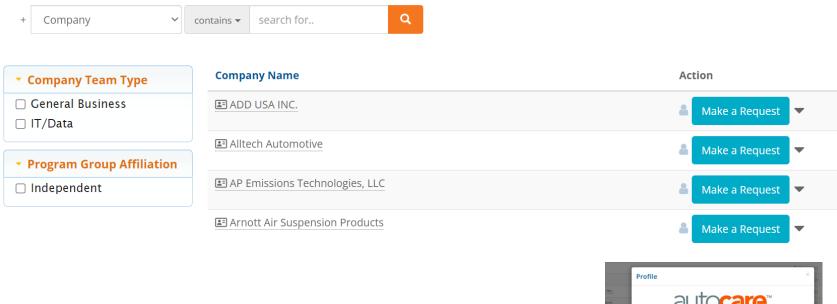

Click on a company name to view profile and their additional information.

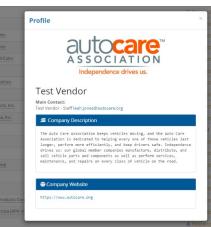

Click on "Make a Request" next to the vendor that is of interest to your company.

ADD USA INC.

Make a Request

Or

To "Opt-Out" of meeting with a company, which will instruct the

system to anonymously prevent a meeting being scheduled between your two companies, click on

| en rest venuor (internal ose only) | 🕱 Cancel Request    |
|------------------------------------|---------------------|
| Test Vendor2                       | 🛔 Request 👻 🔶       |
| 🗈 The Timken Company               | ▲ Request Ø Opt-out |
| E TotalEnergies Marketing USA      | a kequest           |

the drop down arrow next to "Request" and select "Opt-out"

Identifying "Request" or "Opt-Out" only needs to be done for the companies that you specifically targeted. It does not need to be done for each company.

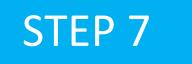

Once Requests/Opt-Outs have been added, a "Rank Requests" button will appear at the top and bottom of the list of vendor company names.

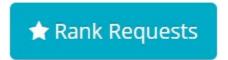

Click on that "Rank Requests" button to begin arranging your selections in the preferred ranking order.

### Step 8

# On the "Rank" tab:

To change the rank of a company, either:

- Click in the ranking box and type in the new number or
- Simply drag and drop the company name to its preferred order.

| Sent Requests           |                       |                                |                                            |
|-------------------------|-----------------------|--------------------------------|--------------------------------------------|
| Rank                    | Name                  | Date                           | Action                                     |
| · 1                     | Leah Manu Test        | Yesterday                      | × Cancel Request                           |
| ii 2 TOP                | MFG DO NOT USE        | Today                          | X Cancel Request                           |
| <b>)pt-Outs</b><br>Name | Date                  |                                | Action                                     |
| Test Manu               | Today                 |                                | ⊘ Undo Opt-out                             |
|                         | Note: Th<br>be listed | e companies y<br>. These compa | ou have opted-out of nies cannot be ranked |

# RANKINGS AUTOMATICALLY SAVED

After your selections are ordered to your preference, please note there is no "submit" button. Rankings are saved automatically.

# SELECTION CHANGE

To change the status of a selected company, return to your "Sent" requests under "Meeting Requests" and click either "Cancel Request" or "Undo Opt-Out" next to that company's name.

> Distributor deadline to select/rank deadline is Sept. 8. Schedules will be sent by Sept. 29, 2023.

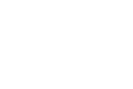

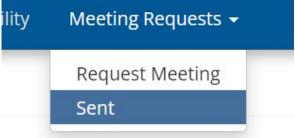

#### FULL PROCESS & KEY DATES: WWW.AUTOCARE.ORG/AWDACONFERENCE

| Deadlines                                  | Action                                                          |
|--------------------------------------------|-----------------------------------------------------------------|
| By Aug. 25, 2023                           | Register Company (includes one attendee)                        |
| Link sent by<br>Aug. 28, 2023              | Begin selecting/ranking companies you'd like to meet.           |
| By Sept. 8, 2023                           | Deadline to finish selecting/ranking your preferred companies.  |
| By Aug. 31, 2023                           | (Optional) Reserve Venetian Hotel Room at AWDA discounted rate. |
| By Sept. 29, 2023                          | Schedules Sent to Companies                                     |
| Sept. 29, 2023<br>through Oct. 13,<br>2023 | Companies may manually edit schedule or request new meetings    |
| Begins Oct. 1, 2023                        | Additional Delegates Registration Fee Increases by \$100        |
| By Oct. 20, 2023                           | Vendors Suite Assignments are shared                            |
| Oct. 29 - 30, 2023                         | One-on-One Meetings                                             |